# **DOCUMENTATION / SUPPORT DE FORMATION**

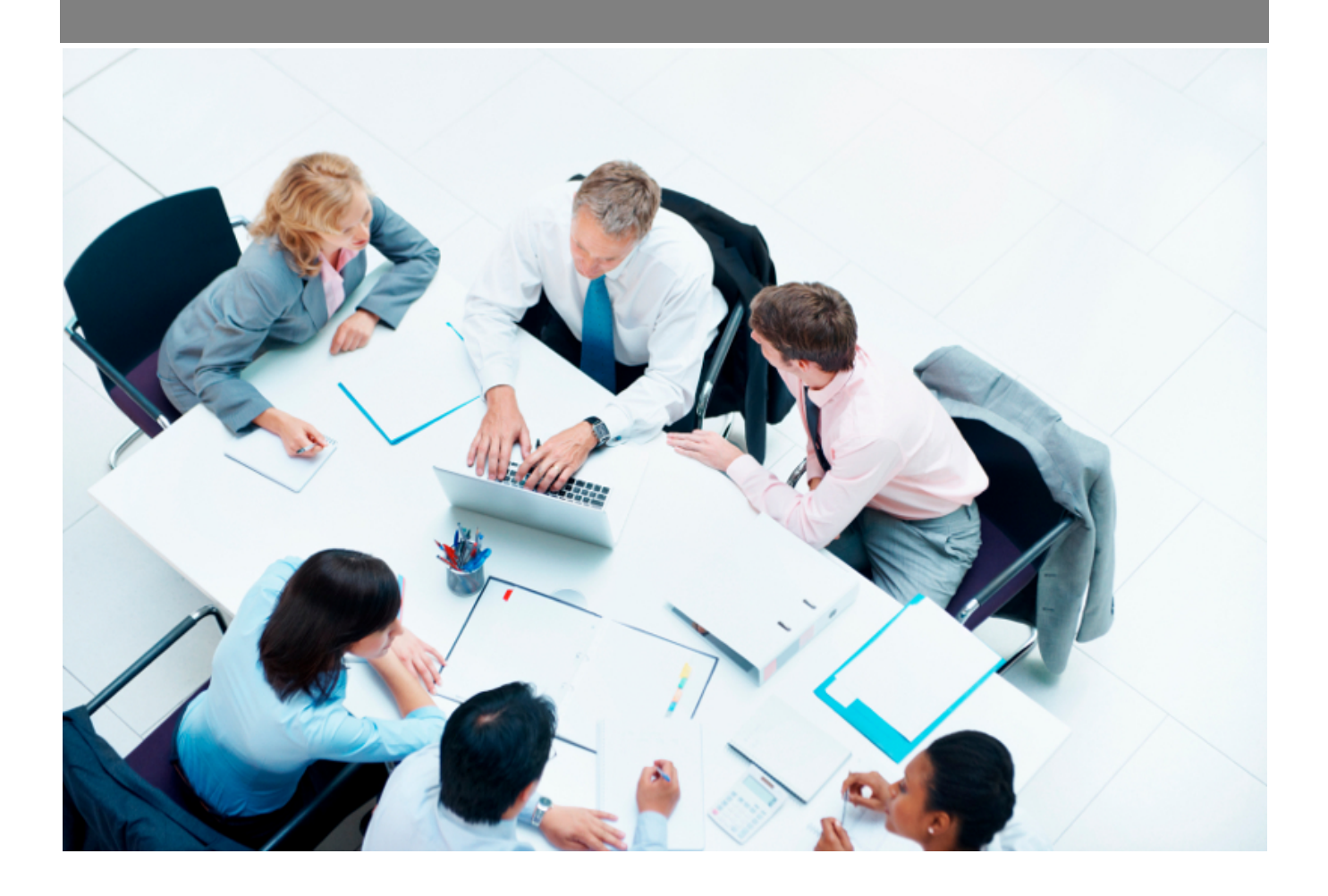

Copyright © Veryswing SAS, Tous droits réservés. VSActivity et VSPortage sont des marques déposées de Veryswing SAS.

## Table des matières

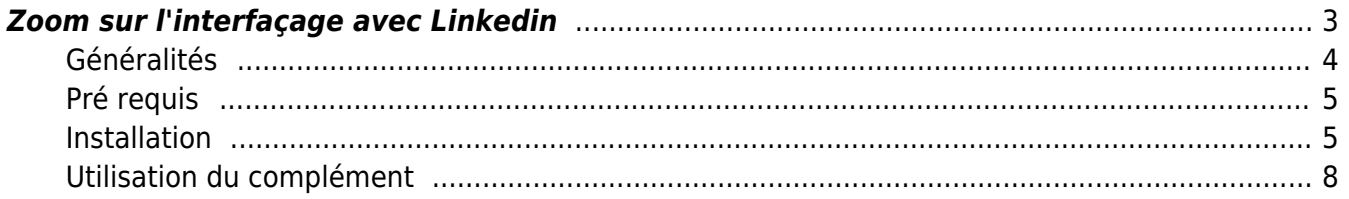

## <span id="page-2-0"></span>**Zoom sur l'interfaçage avec Linkedin**

Cette nouvelle fonctionnalité va permettre de faire remonter automatiquement dans votre ERP des informations renseignées sur le profil LinkedIn d'une personne.

**Vous pouvez télécharger l'extension via ce lien** :

[https://chrome.google.com/webstore/detail/vsapp-for-linkedin/anelcnkfajmongenhacfalolkfmbabhb?hl](https://chrome.google.com/webstore/detail/vsapp-for-linkedin/anelcnkfajmongenhacfalolkfmbabhb?hl=fr)  $=$ fr

#### **Historique versions du complément**

**1.1.1** > Corrections diverses - Correction des doublons dans les compétences > Disponible depuis le 03 janvier 2023

 $\times$ 

**A noter** > Si vous aviez déjà le complément, une mise à jour vous sera demandée.

L'extension VSApp pour LinkedIn est désactivée

Pour réactiver cette extension, acceptez les nouvelles autorisations :

· Accéder aux données du site tous les sites ngrok.io et les modifier

**Accepter les autorisations** Supprimer

- 1. Il faut l'accepter.
- 2. Une fois cette mise à jour effectuée, fermer tous les éléments Chrome.
- 3. Ré ouvrir Chrome et ouvrir le panneau de configuration du complément (ce qui permet de finaliser l'installation).
- 4. Lancer une nouvelle analyse de profil
- **1.1.0** > Corrections diverses > Disponible depuis le 23 septembre 2022
- **1.0.5** > Corrections diverses > Disponible depuis le 05 juillet 2022
- **1.0.4** > Ajout de nouveaux paramétrage pour réucpérer les informations et gérer les délais d'affichage > Disponible depuis le 02 février 2022
- **1.0.3** > Nouvelle prise en compte des formats de page Linkedin > Disponible le 25 janvier 2022
- **1.0.2** > Fonctionnelle jusqu'au 22 janvier 2022

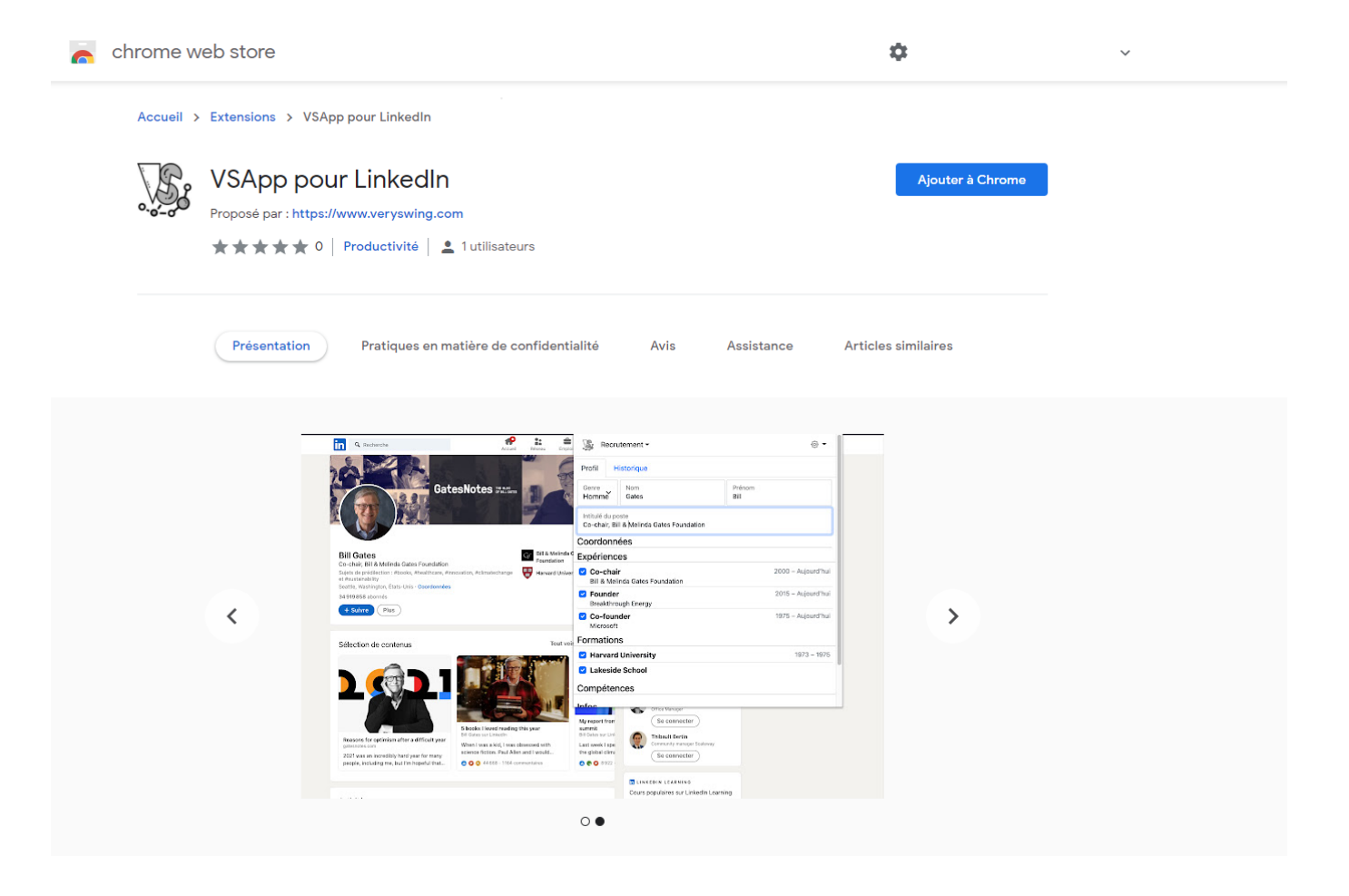

## <span id="page-3-0"></span>**Généralités**

Cette fonctionnalité est gratuite et nécessitera l'installation d'une extension Chrome (Action à faire par chaque collaborateur qui voudra utiliser la fonctionnalité)

Certains droits spécifiques liés au recrutement sont nécessaires pour utiliser cette fonctionnalité.

**IMPORTANT** : Vous êtes responsables des données que vous recueillez sur des personnes. Ainsi avant d'utiliser cette fonctionnalité, assurez vous d'avoir reçu le consentement des candidats pour implémenter leurs données dans votre ERP.

La fonctionnalité :

- Est utilisable uniquement depuis un ordinateur.
- N'est pas utilisable depuis la version LinkedIn Sales Navigator

#### Que faire en cas d'erreur ?

Il se peut que la cherche d'information ne se lance pas correctement et que les erreurs suivantes s'affichent :

- Point bleu qui clignote
- Message "Contenu non détecté"

Ces messages sont généralement dus à des lenteurs de réseau internet. Dans ce cas, vous avez deux

Copyright © Veryswing SAS, Tous droits réservés. **All any manufation de la mateur de la mateur de la mateur de l** VSActivity et VSPortage sont des marques déposées de Veryswing SAS.

solutions :

- Faire un Ctrl F5
- Dans le complément, cliquer sur la roue crantée, configuration et passer les 2 critères délais tout à droite sur lent

Si avec ces solutions, le problème persiste toujours, il faudra ouvrir un ticket au support.

## <span id="page-4-0"></span>**Pré requis**

Les 3 étapes ci-dessous doivent être respectées pour utiliser cette extension.

1.Avoir des droits spécifiques activés dans les groupes de sécurité des recruteurs qui utiliseront l'extension. Sans ces droits, les données ne pourront pas être importées.

Les droits à activer :

Suivi des candidats

- Gérer les candidats (ajout, modification, suppression)
- Gérer les expériences professionnelles
- 2. Utiliser le navigateur Chrome

3. Être connecté sur votre profil LinkedIn (**Attention** le complément ne fonctionne pas si vous êtes connecté avec la version sales de Linkedin)

## <span id="page-4-1"></span>**Installation**

## **ETAPE 1 : Installation de l'extension**

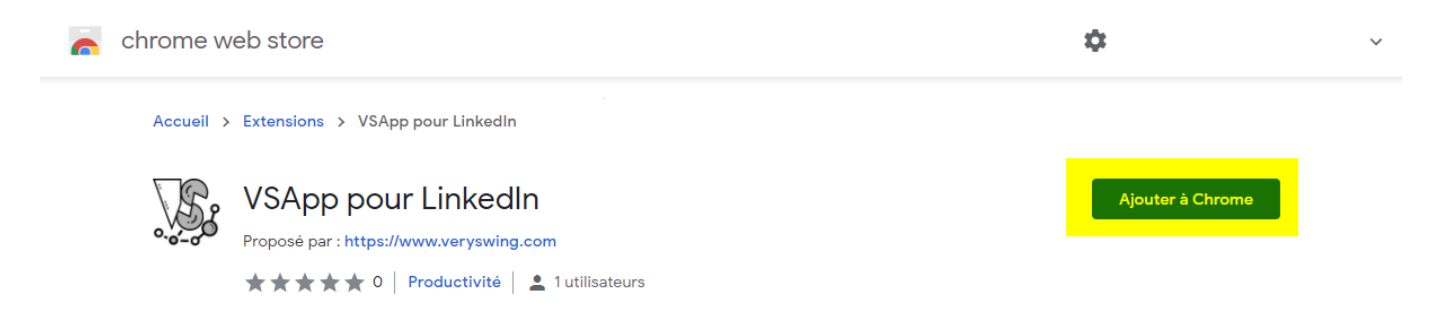

Copyright © Veryswing SAS, Tous droits réservés. The contract de la maison de la mateix de la mateix de la mateix VSActivity et VSPortage sont des marques déposées de Veryswing SAS.

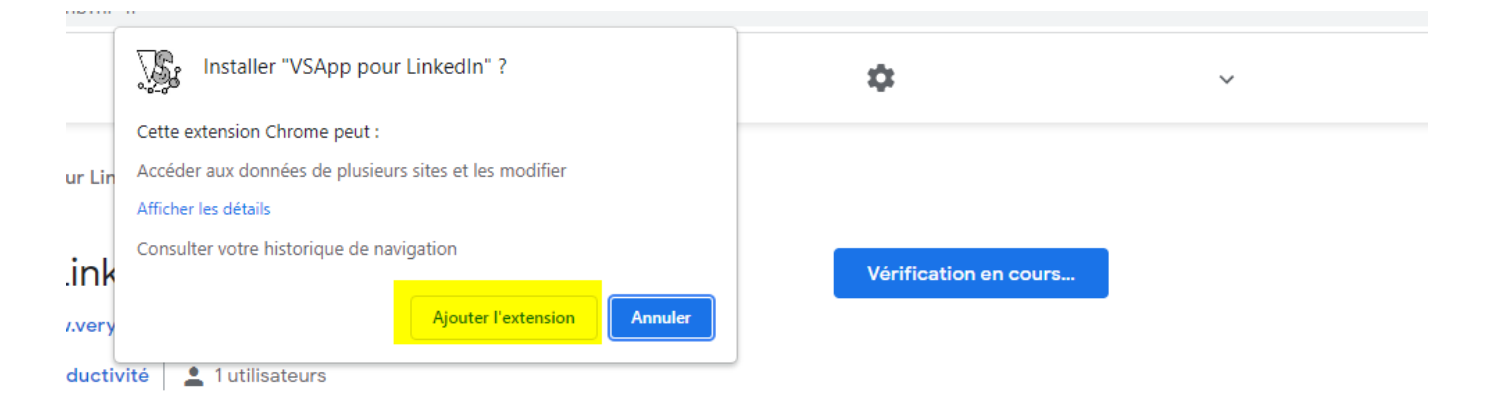

## **ETAPE 2: Ajout de l'accès rapide à l'extension**

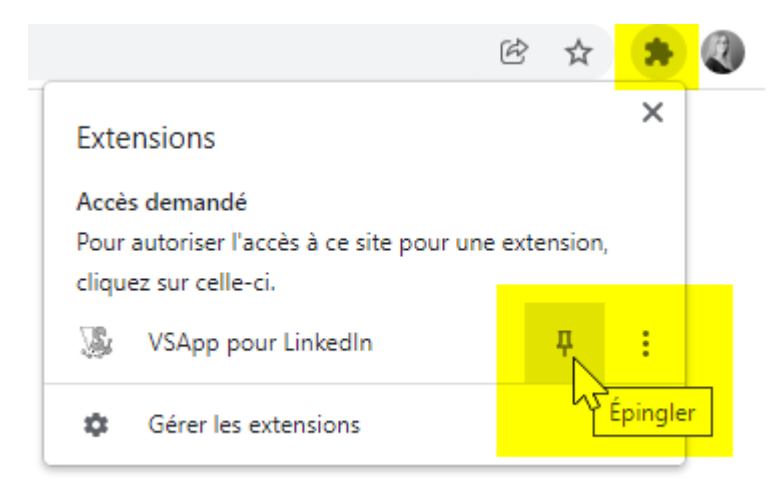

## **ETAPE 3: Configurations**

*A. Renseignez votre environnement*

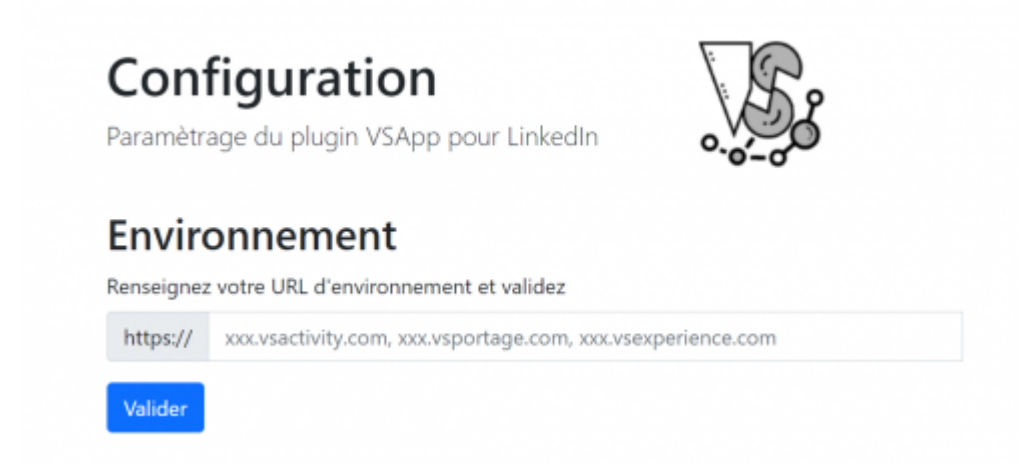

## *B. Connectez vous à votre environnement*

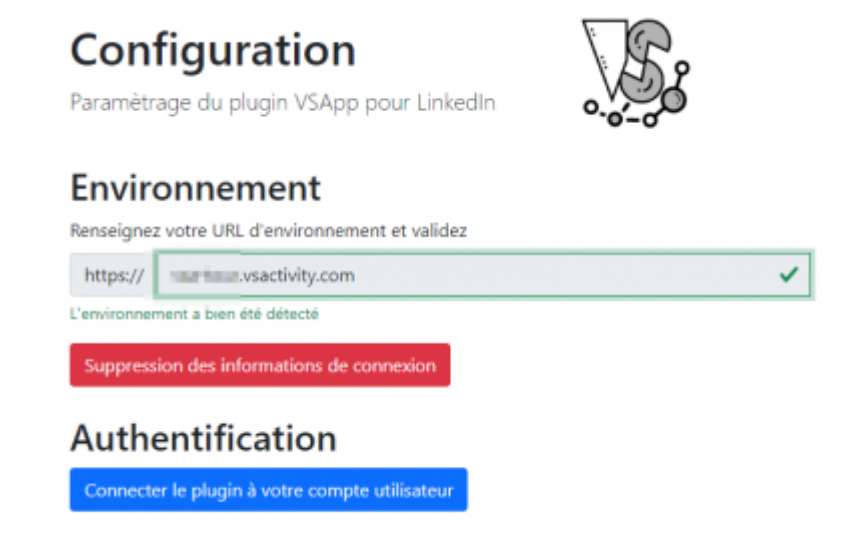

### *C. Paramétrages complémentaires*

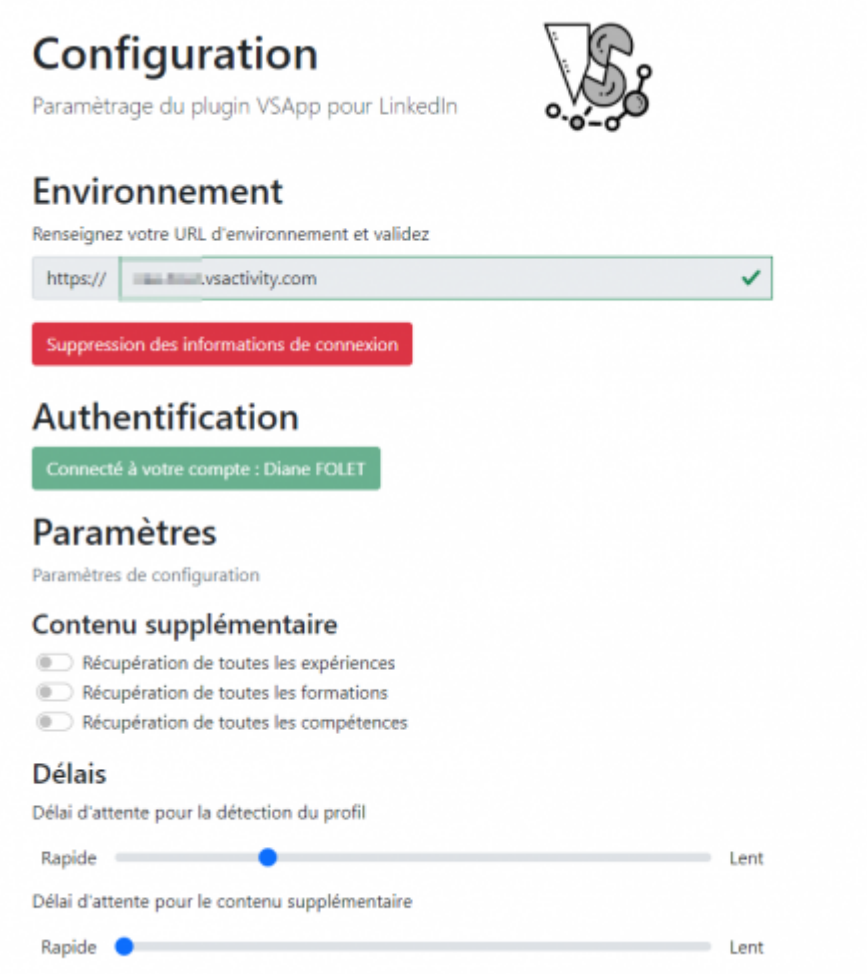

3 Paramétres vous permettent de récuprer toutes les expériences, les formations et les compétences sans devoir les déplier sur Linkedin.

2 parametres vous permettent de gérer les délais pour récupérer les informations. Dans le cas d'une connexion internet assez lente, il vous est conseillé de passer ces paramétres sur le grade Lent.

Copyright © Veryswing SAS, Tous droits réservés. The main est entrer les parameters du mondiales de la production de la production de la production de la production de la production de la production de la production de la VSActivity et VSPortage sont des marques déposées de Veryswing SAS.

## <span id="page-7-0"></span>**Utilisation du complément**

Une fois toutes les étapes précédentes réalisées, il vous suffit de vous positionner sur le profil Linkedin d'un candidat que vous voulez intégrer dans votre environnement.

### **PHASE 1** : **Aller sur la page LinkedIn du candidat et cliquez sur le pictogramme de l'extension**

IMPORTANT : Il vous est conseillé, avant de cliquer sur l'extension, de consulter les éléments jusqu'en bas de page (scroller) pour bien afficher tous les éléments.

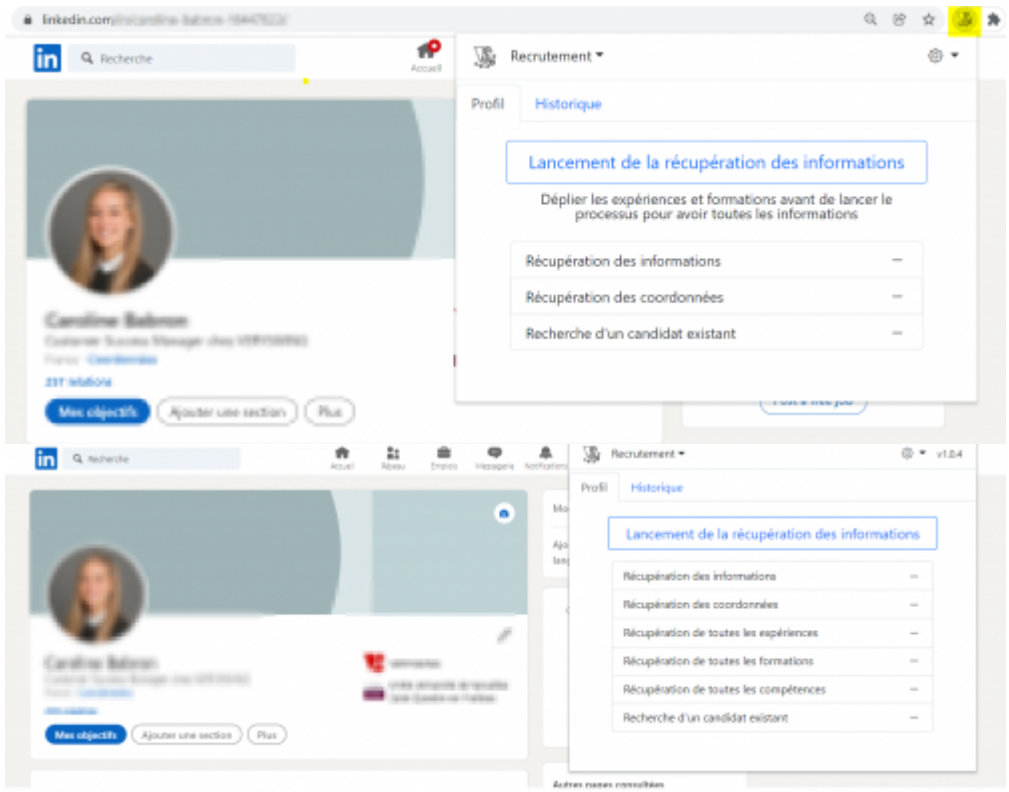

En fonction du paramétrage effectué précédement, plus ou moins de champs seront disponibles pour remonter des informations

**PHASE 2** : **Déplier certains éléments du profil** (Pas necessaire si vous activez les 3 paramétrages pour récupérer les informations)

Une fois le complément ouvert, il est vous conseillé de déplier les expériences et les formations afin que toutes les données du profil puissent être remontée. Cliquez ensuite sur Lancement des la récupération des informations.

#### **PHASE 3** : **Lancement de la récupération des informations**

Une fois le lancement effectué, on vous propose de créer un nouveau profil. Si le profil existe déjà dans votre base, il vous sera proposé de venir ajouter de nouvelles informations.

**IMPORTANT** C'est une fonction d'ajout et non l'écrasement des données existantes. Ainsi si l'on vient re-sélectionner une expérience existante, ça va l'ajouter une deuxième fois dans le profil du candidat et non l'écraser.

Copyright © Veryswing SAS, Tous droits réservés. **8/10** and the set of the set of the set of the set of the set of the set of the set of the set of the set of the set of the set of the set of the set of the set of the set VSActivity et VSPortage sont des marques déposées de Veryswing SAS.

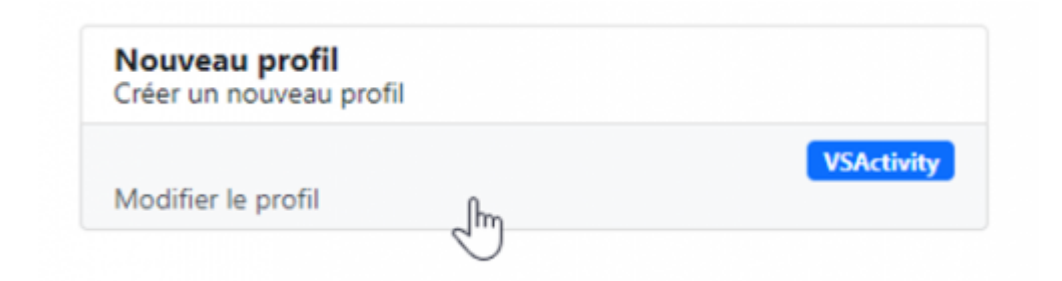

### **PHASE 4** : **Exploitation des données remontées**

Vous choisissez les données que vous souhaitez remonter dans votre environnement en cochant ou non les cases des éléments remontés.

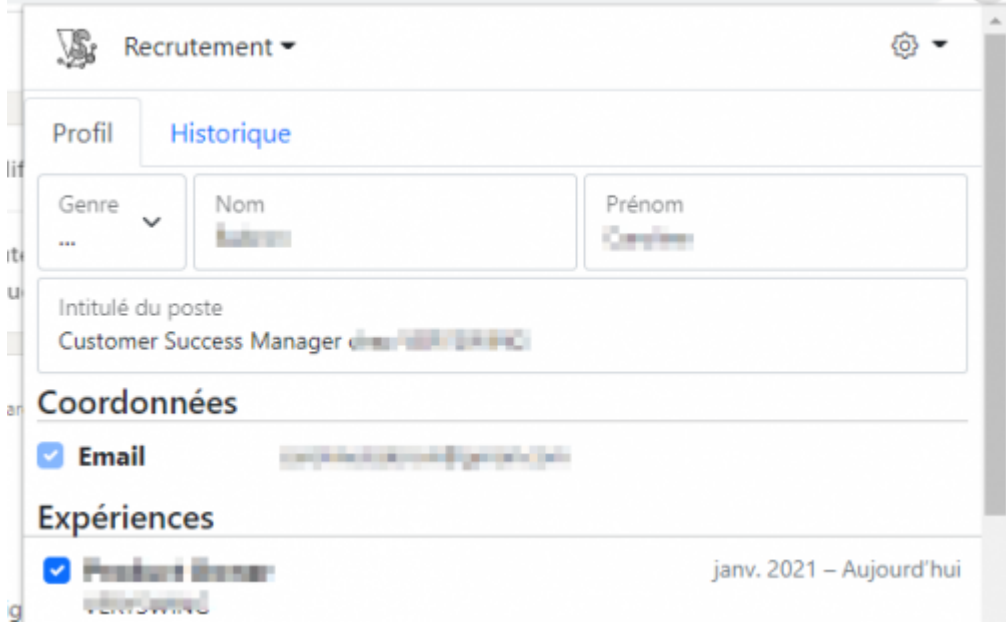

- Vous pouvez modifier manuellement les champs Email et Infos
- Les compétences sont remontées depuis la partie "Compétences et recommandations" et sont créées dans les environnements avec un statut indéterminé. Il s'agit des 3 principales compétences
- Les compétences remontées peuvent être associées à 3 éléments dans votre environnement.

Si vous associez depuis les compétences LinkedIn une info à une langue ou un logiciel, pour que le mapping puisse se faire il faut que ces éléments soient renseignés de la même façon (même syntaxe) dans votre environnement dans le référentiel de langues ou logiciel. Sinon ces informations remonteront en compétence avec l'information langue ou logiciel dans le commentaire.

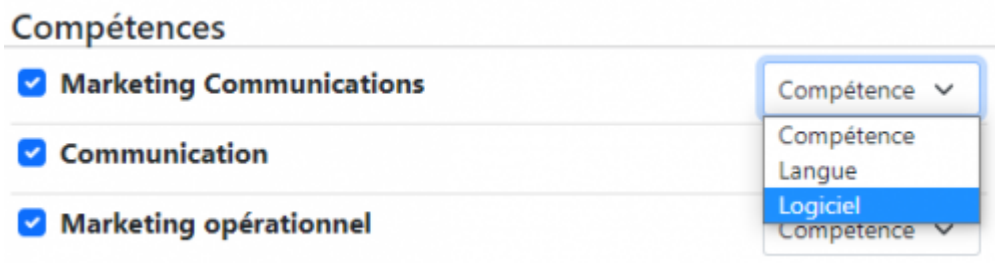

Copyright © Veryswing SAS, Tous droits réservés. en entre la maison de la partie de 19/10 VSActivity et VSPortage sont des marques déposées de Veryswing SAS.

### **PHASE 5** : **Enregistrer et associer une photo**

Enregistrez et l'association de la photo au candidat ne peut se faire qu'une fois le profil enregistré.

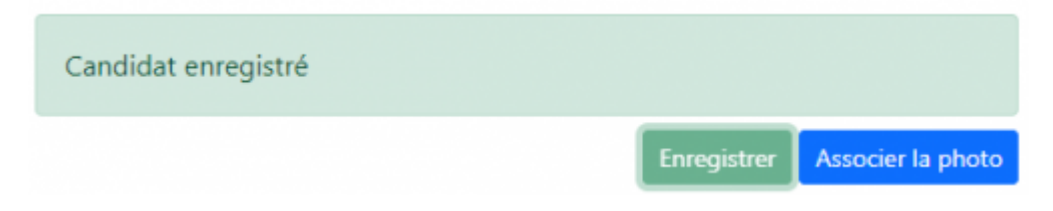

**PHASE 6** : **Consulter le profil sur votre environnement**